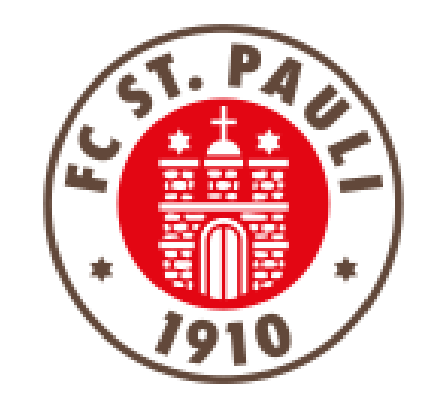

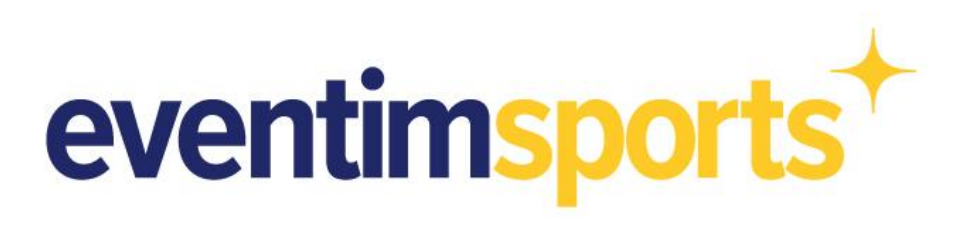

# Anleitung zur Freigabe von Tickets auf dem Ticket-Zweitmarkt

#### Schritt 1 Ab in den Ticket-Onlineshop

Der direkte Weg in den Ticket Onlineshop führt über die folgende URL:

**<https://www.ticket-onlineshop.com/ols/fcstpauli-heim/de>**

Alternativ kommst Du zum Beispiel über die Ticketseiten der Homepage oder über die FC St. Pauli App zum Ticket-Onlineshop.

Tipp: Für einen schnellen und direkten Zugriff empfehlen wir sich für den Ticket Onlineshop ein App-Icon auf dem Smartphone-Bildschirm zu erstellen, wie in Abbildung 1 dargestellt.

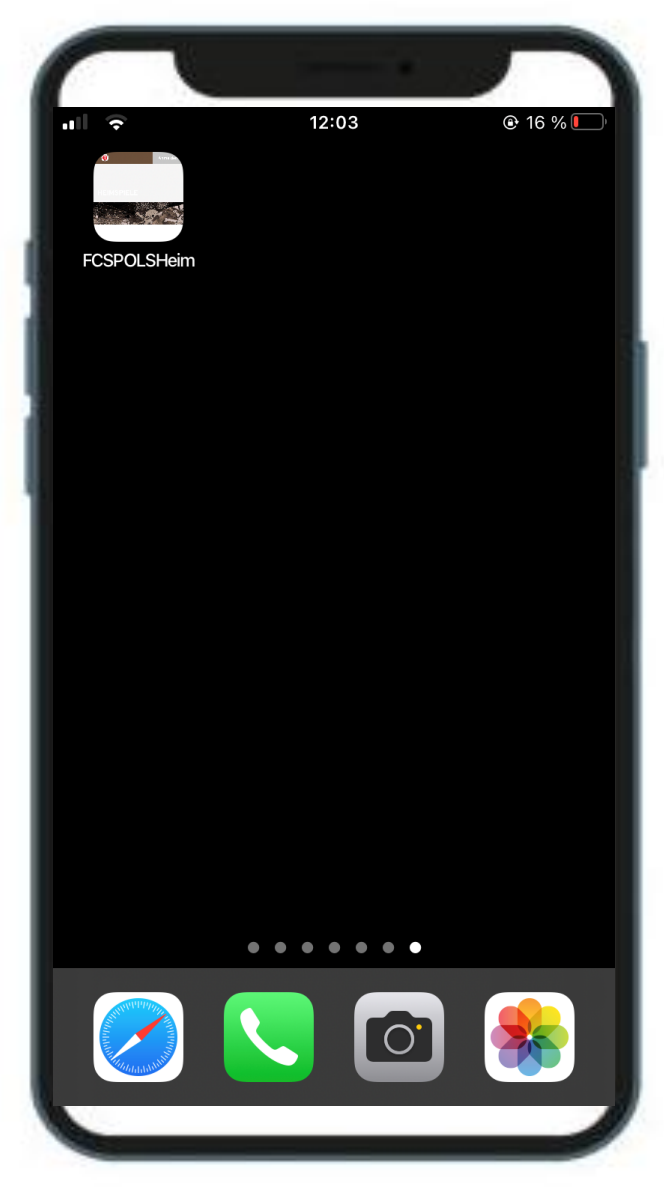

Abbildung 1

## Schritt 2 Anmeldung im Ticket-Onlineshop

Auf der Startseite des Ticket-Onlineshops befindet sich oben rechts der Button **"Anmelden"** (Abbildung 1).

Eine erfolgreiche Anmeldung ist nur mit Deinen Dir bekannten Anmeldedaten (E-Mailadresse & Passwort) möglich.

Nach Eingabe Deiner Daten meldest Du Dich mit Klick auf "Login" an (Abbildung 2).

Passwort vergessen? Dann nutze die "Passwort**vergessen?"**-Funktion zur Erstellung eines neuen Passworts.

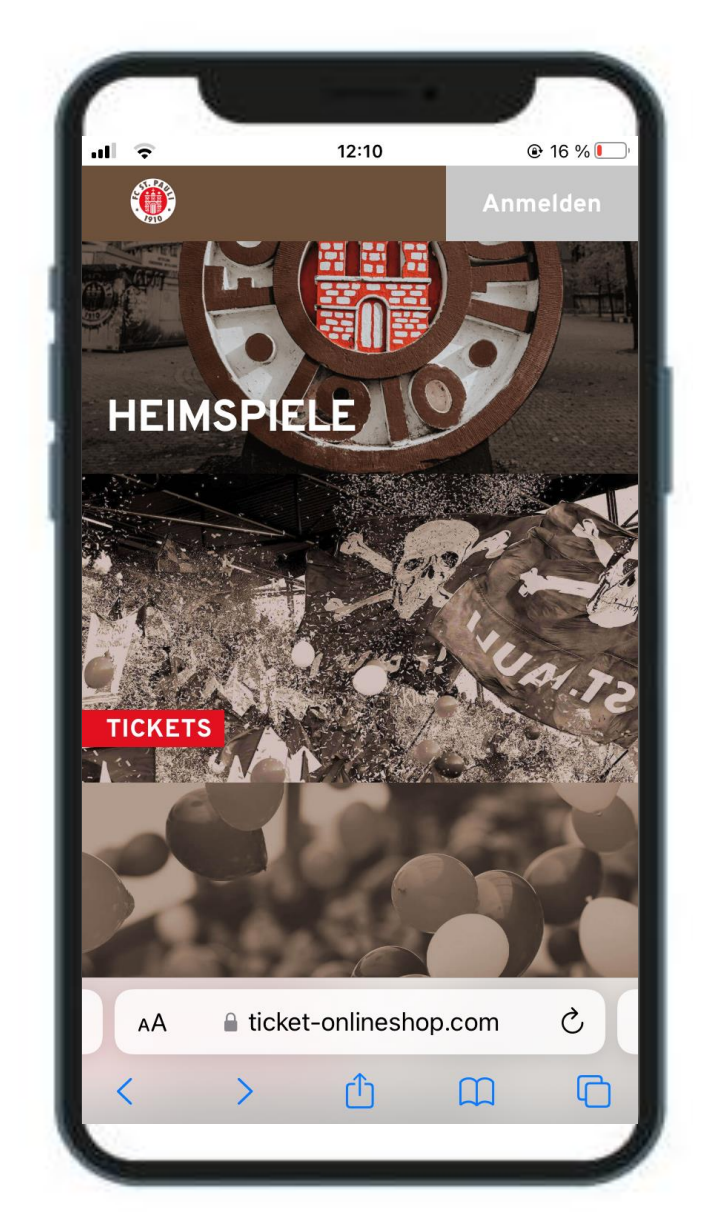

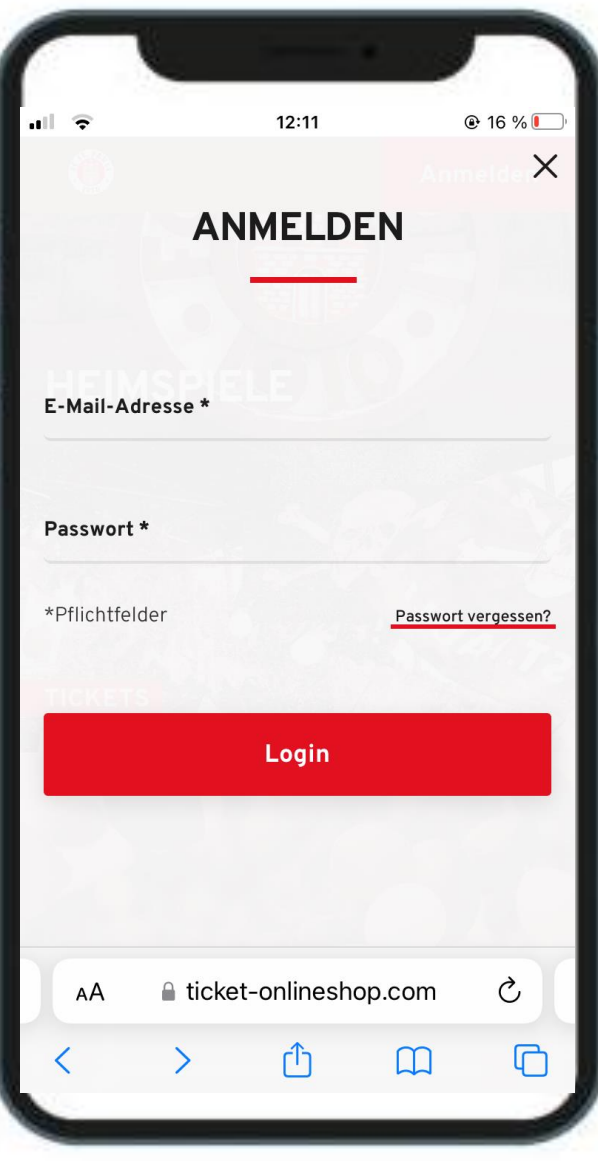

Abbildung 1 abbildung 2

## Schritt 3 Verwaltung im Nutzerbereich

Nach der erfolgreichen Anmeldung klickst Du oben rechts auf das Symbol mit dem Kopf (Abbildung 1).

Anschließend gelangst du in den Bereich "Mein Konto". Mit Klick auf das Kästchen "Zweitmarkt **- Tickets weiterverkaufen"** kommst Du in den Bereich, wo Du Dein(e) Ticket(s) freigeben kannst (Abbildung 2).

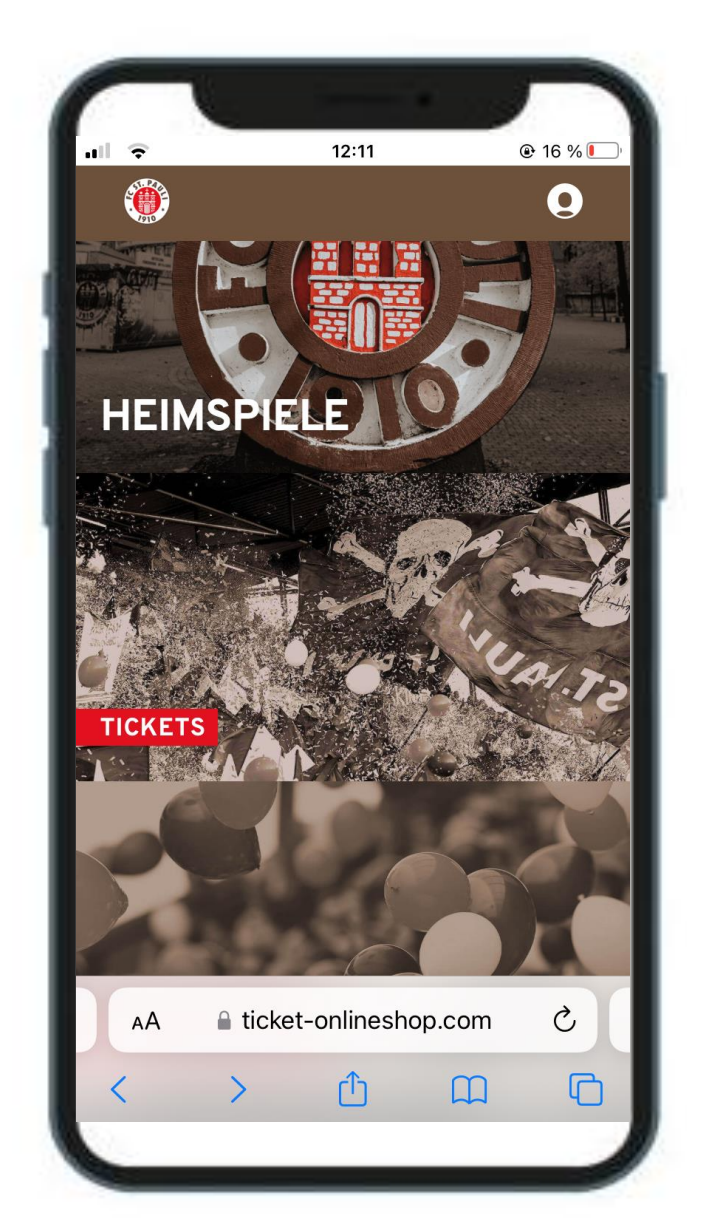

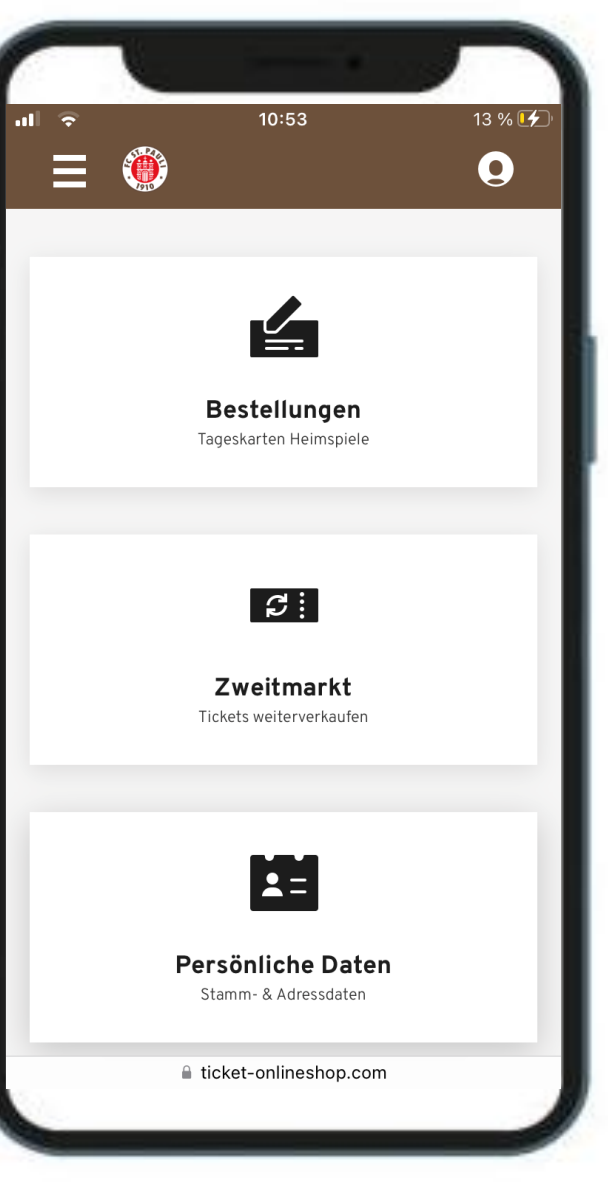

Abbildung 1 abbildung 2

## Schritt 4 Ticket finden & freigeben

Nachdem Du ein wenig heruntergescrollt hast, findest Du die entsprechenden Tickets, die für den Weiterverkauf angeboten werden können . Das können sowohl Dauer - als auch Tageskarten sein .

In Abbildung 1 sieht man Einzelticket einer Dauerkarte . Mit Klick auf den Regler hinter dem Wort "Anbieten" man den Platz für andere Fans zum Kauf freigeben .

Anschließend öffnet sich eine Seite (Abbildung 2), wo einem der Erstattungsbetrag angezeigt wird . Nach Eingabe der IBAN, auf die dieser Betrag nach einem erfolgreichen Weiterverkauf überwiesen wird, folgt im letzten Schritt der Klick auf den roten Button mit der Aufschrift "**Angebot veröffentlichen** ".

Hinweis : Nur bei einer validen IBAN kann das Angebot veröffentlicht werden .

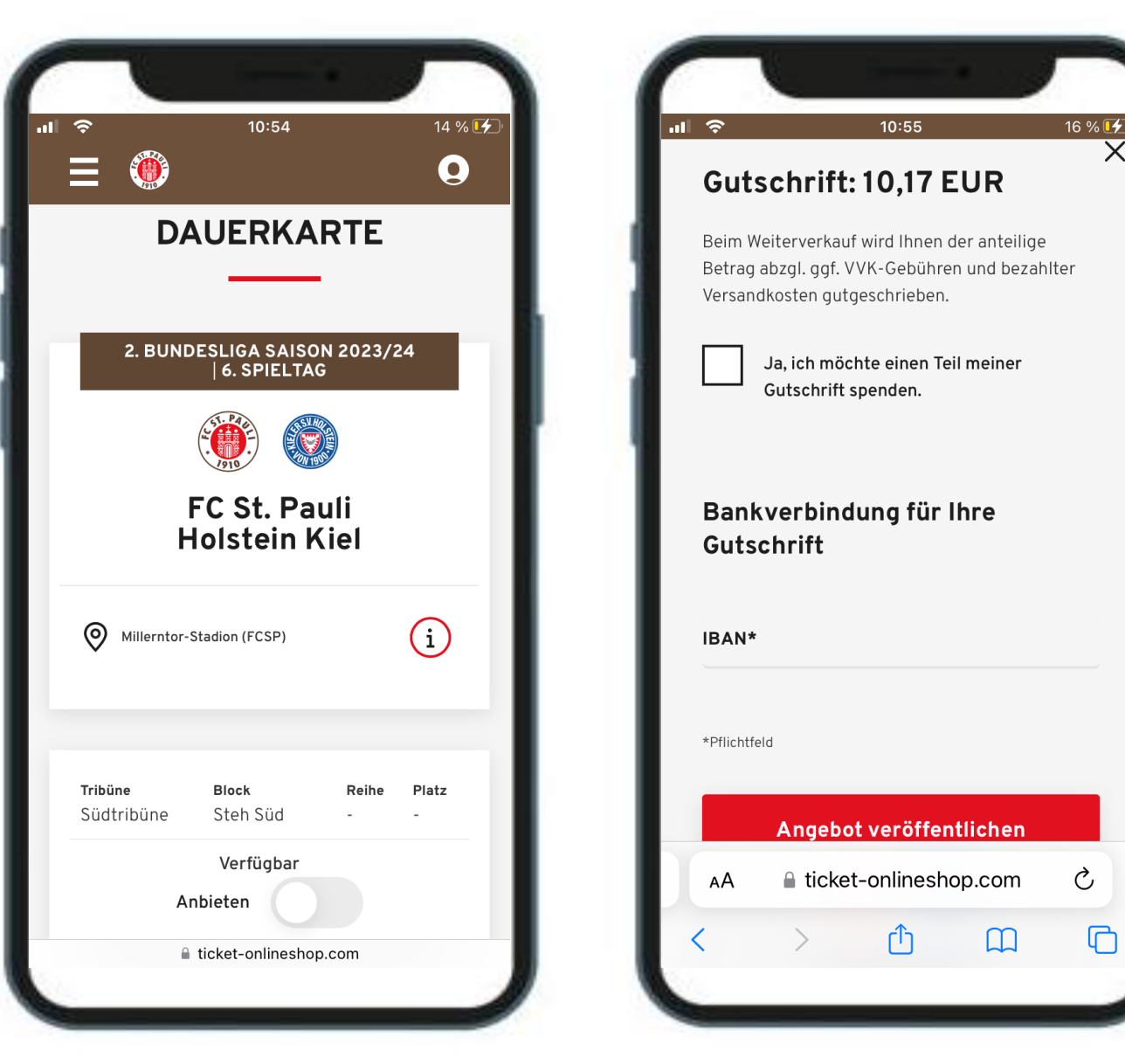

Abbildung 1 abbildung 2

## Schritt 5 Verkauf des Tickets

In Abbildung 1 sieht man nun an dem grünen Regler, dass das Einzelticket der Dauerkarte aktuell zum Verkauf angeboten wird.

Findet sich ein Fan, der das Ticket online kauft, verschwindet der Regler und es erscheint der Hinweis "**Verkauft**" (Abbildung 2).

Sowohl beim Einstellen des Tickets als auch beim Verkauf des Tickets erhältst Du als Verkäufer\*in eine E-Mail an die im Nutzerkonto angegebene E-Mailadresse.

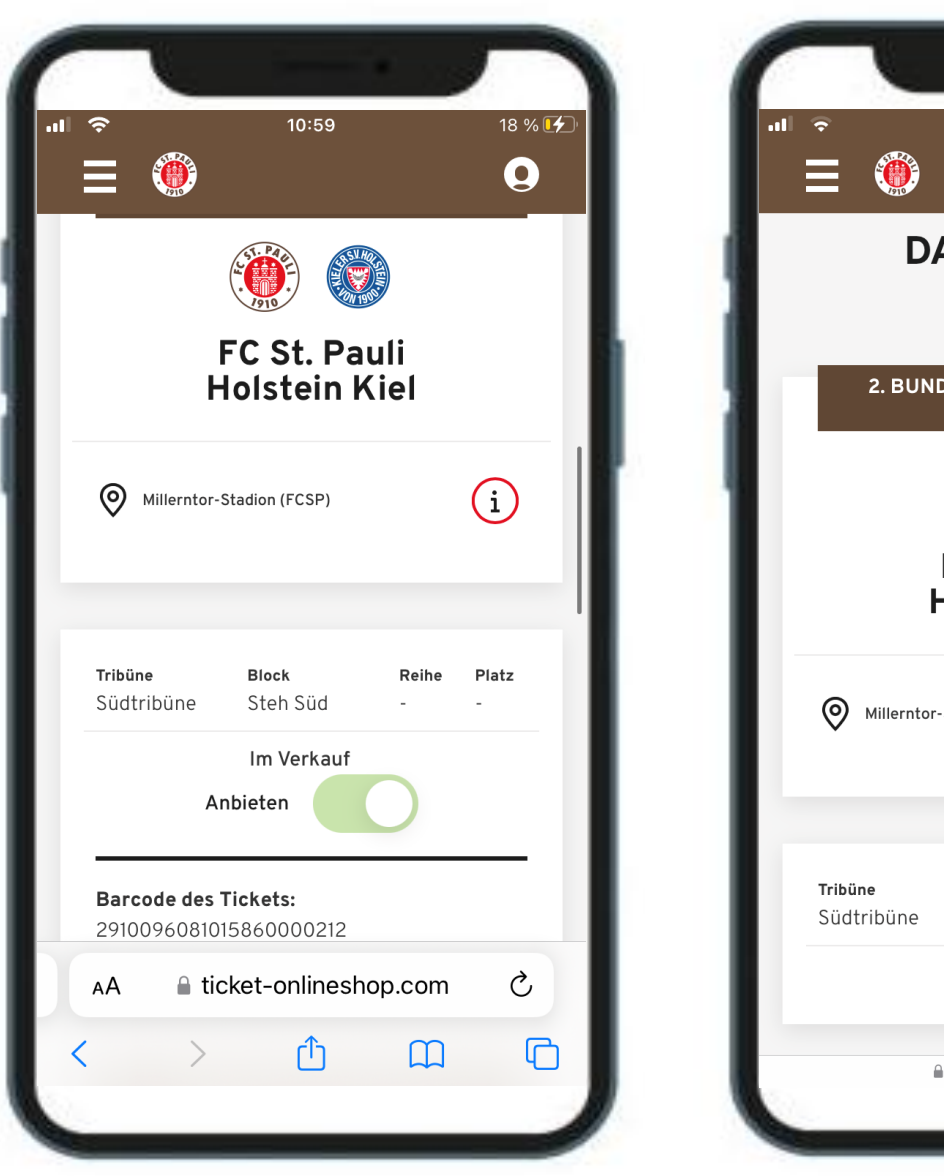

Abbildung 1 abbildung 2

 $11:05$ 26 %  $\boldsymbol{\mathsf{Q}}$ **DAUERKARTE** 2. BUNDESLIGA SAISON 2023/24 **6. SPIELTAG FC St. Pauli Holstein Kiel** Millerntor-Stadion (FCSP)  $\bigcap$ Platz **Block** Reihe Steh Süd Verkauft ■ ticket-onlineshop.com

#### Schritt 6 Abbruch des Angebots & Nicht -Verkauf

Wenn das Ticket doch selbst genutzt werden soll (und es noch nicht erfolgreich verkauft wurde), kann man das Angebot durch erneuten Klick auf den Regler wieder zurückziehen (Abbildung 1 ) . Du wirst final gefragt, ob Du das Angebot zurückziehen möchtest (Abbildung 2 ) . Nach Klick auf "**Ja"** wird das Angebot deaktiviert und das Ursprungsticket ist wieder nutzbar. Zudem erhält man eine E -Mail .

Sollte das Ticket bis zum Ende des Ticket - Zweitmarkts (in der Regel 3 Stunden vor Anpfiff des Spiels) nicht verkauft sein, behält es seine Gültigkeit . Hierüber wird man ebenfalls per E - Mail informiert .

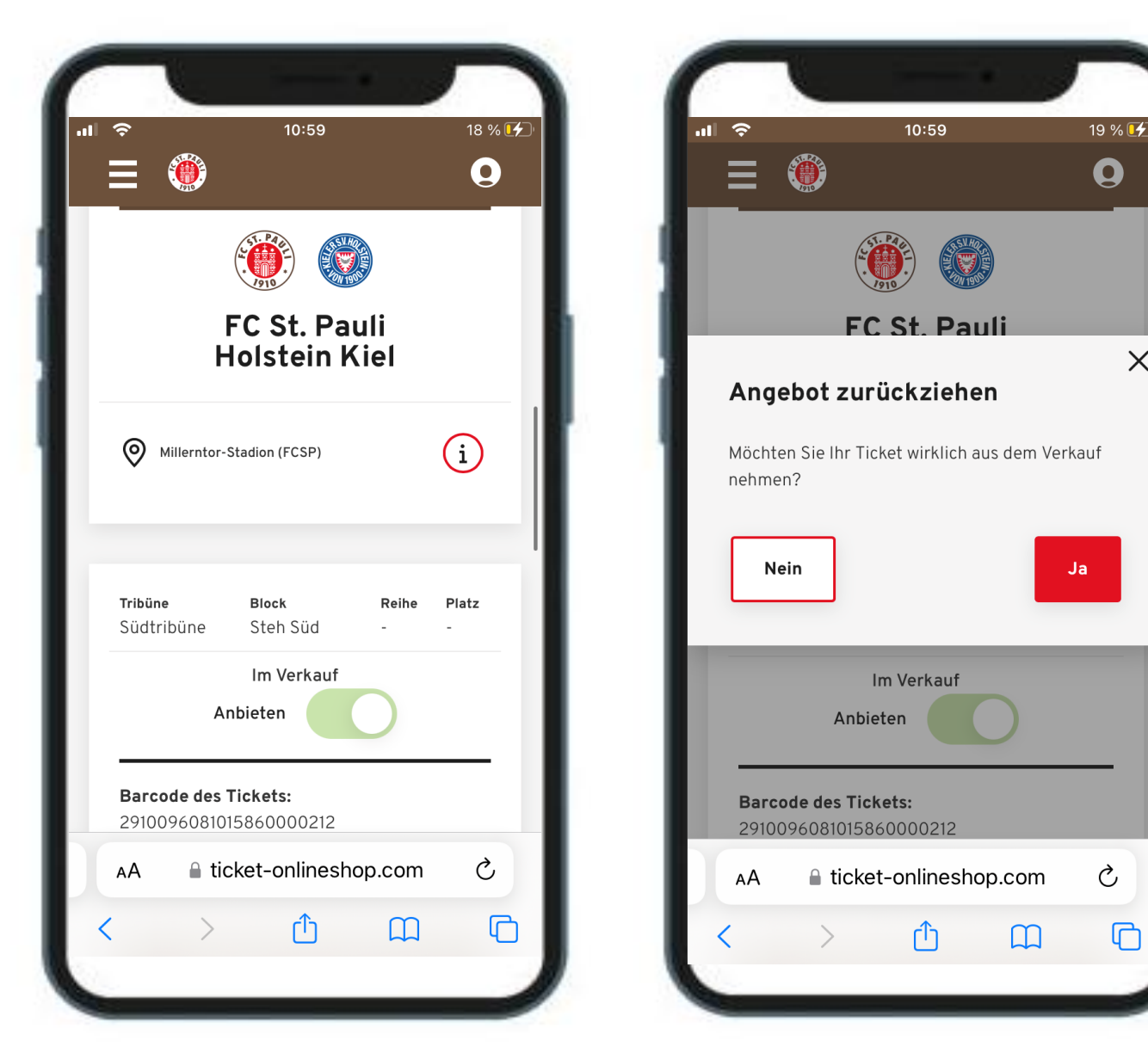

Abbildung 1 Abbildung 2

 $\times$